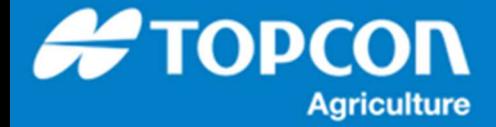

## TAP - TAP から圃場データのダウンロード手順

TAP に保存されている圃場のデータ ( 境界線、ガイドライン ) を HORIZON にダウンロードする手順を説明します。 HORIZON の X コンソールは TAP に接続されていることを前提としています。あらかじめ TAP への接続をしてくださ い。 TAP クラウドからコンソールにダウンロードできるのは、境界線とガイドラインのみです。タスクはダウンロードできません。

## 1 <mark>■ ● FIELDS ■ ■ ■ ■ ■ ■ ■ ■ ■ ■ ■ ■ ■ 『エログインしてブラウザ上部に表示されている</mark> メニューで [ 管理 ] をクリックします。 -<br>98世 事項  $m n n n n n$  $|Q|$ 全牛産者 全農場 CABBAGE SAMPLE FARM NEW CABBAGE TEST SITE 2 | ≡ ◈ ஈடமs → → → → → → → → △ B ● | メニューの [ 圃場 ] をクリックします。 概要 タスク 指示 レポート 管理 生産者 無理 展開 収穫物 製品 八井 ブラウズ下側の [ 圃場 ] 欄に保存されている圃  $\overline{u}$  $\overline{\vert\mathtt{Q}\vert}$ **RE**  $C3$   $T228 - h$ 場の一覧が表示されます。 生産者 - 豊橋 - <br>生産者の選択 - 意場の選択 - - -□ 名前 核要害時 耕作可能面積 生産者 **SOME**  $\Box$  CABBAGE SAMPLE FARM TOPCON NISHIGO-MURA  $0.3<sub>ha</sub>$  $0.3<sub>ha</sub>$  $\mathcal{O}^{\perp}$  iii  $\Box$  NEW CABBAGE TEST SITE TOPCON  $\ell$  0 NISHIGO-MURA  $0.12h$ 3 [ 圃場 ] の⼀覧で HORIZON にダウンロードし たい圃場を選択して [ ✓ ] を付けます。 **表場 編場 収穫物** 生産者  $898$ **RB**  $_{\rm{RR}}$  $\vert \alpha \vert$  $Q = 122R + K$ 生産者<br>生産者の選択 × 農場の選択 × 口 名前 生産者 農場 境界面積 耕作可能面積 CABBAGE SAMPLE FARM TOPCON NISHIGO-MURA  $0.3<sub>ha</sub>$  $0.3<sub>h</sub>$ NEW CABBAGE TEST SITE TOPCON NISHIGO-MURA  $0.12<sub>ha</sub>$  $0.12ha$

## 1. TAP クラウドでの圃場のダウンロード手順

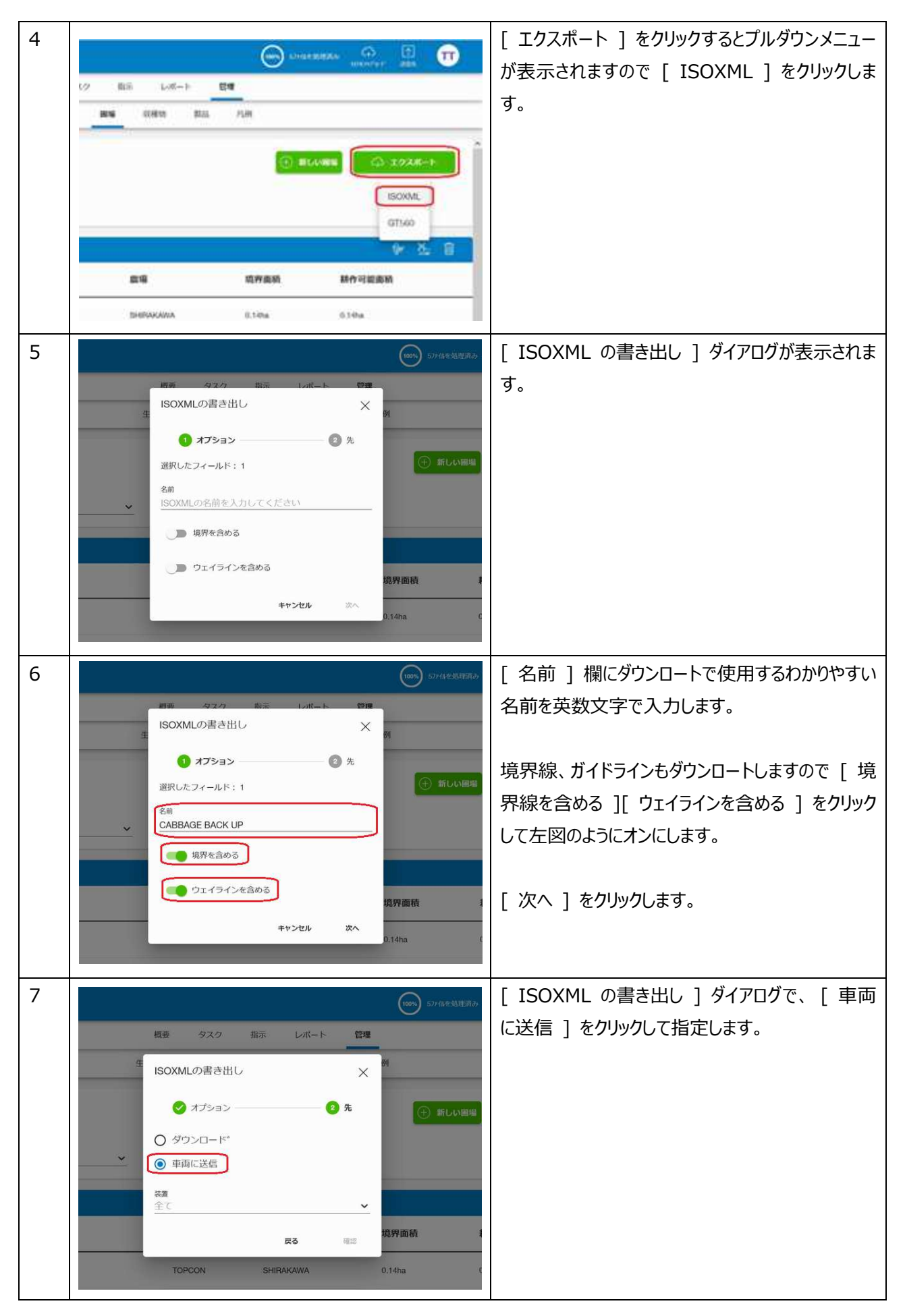

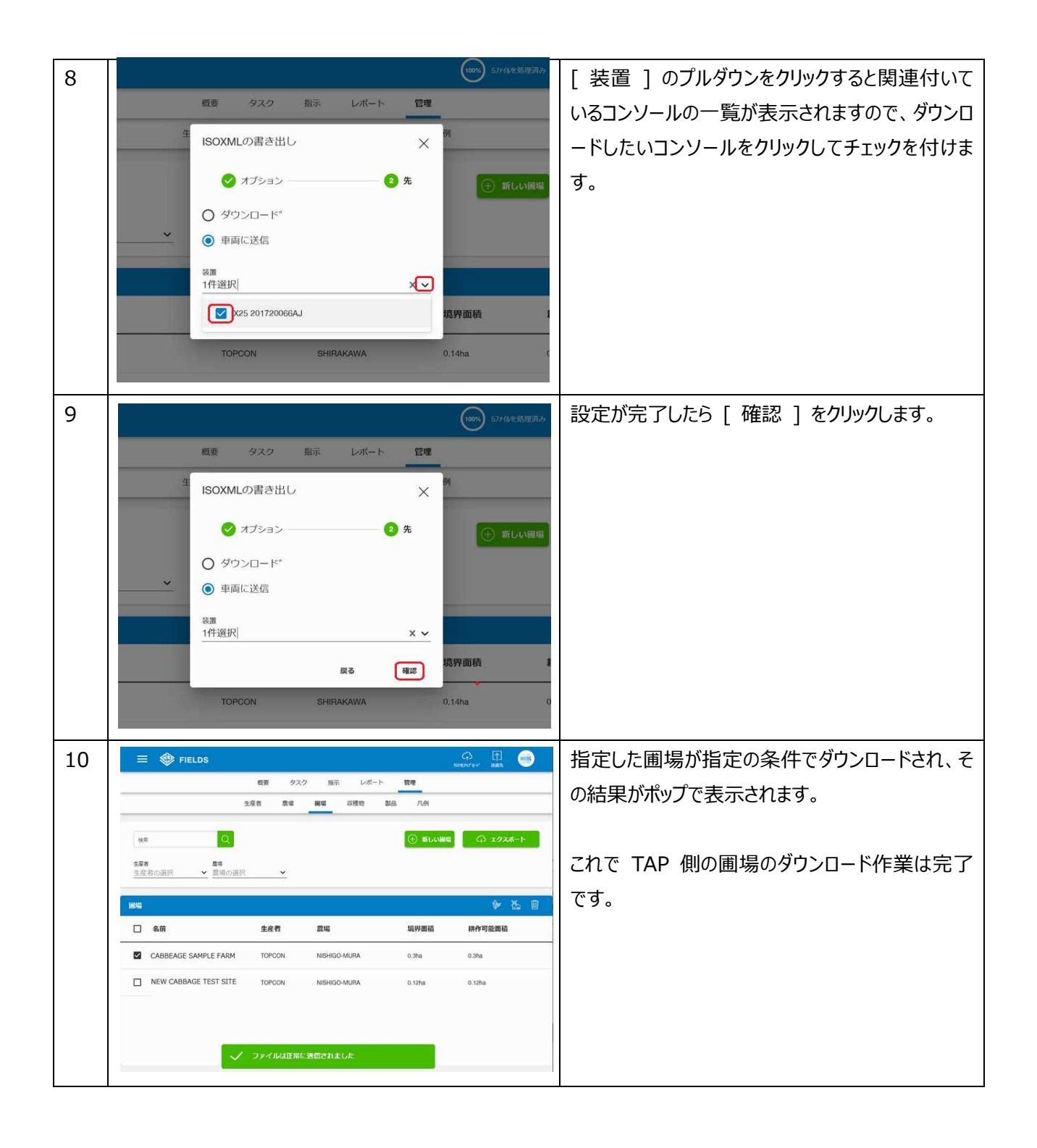

## 2. HORIOZN での圃場のダウンロード手順

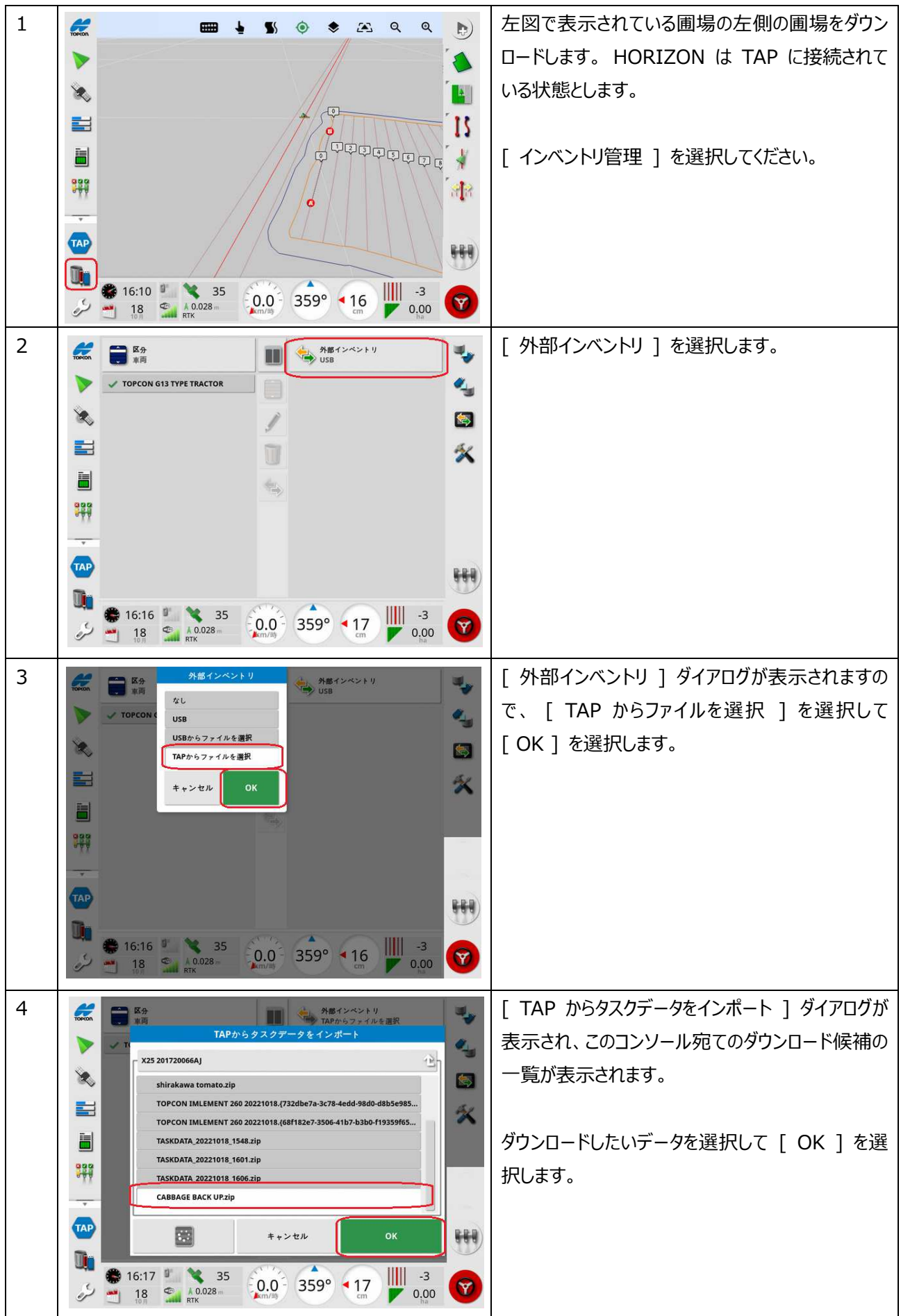

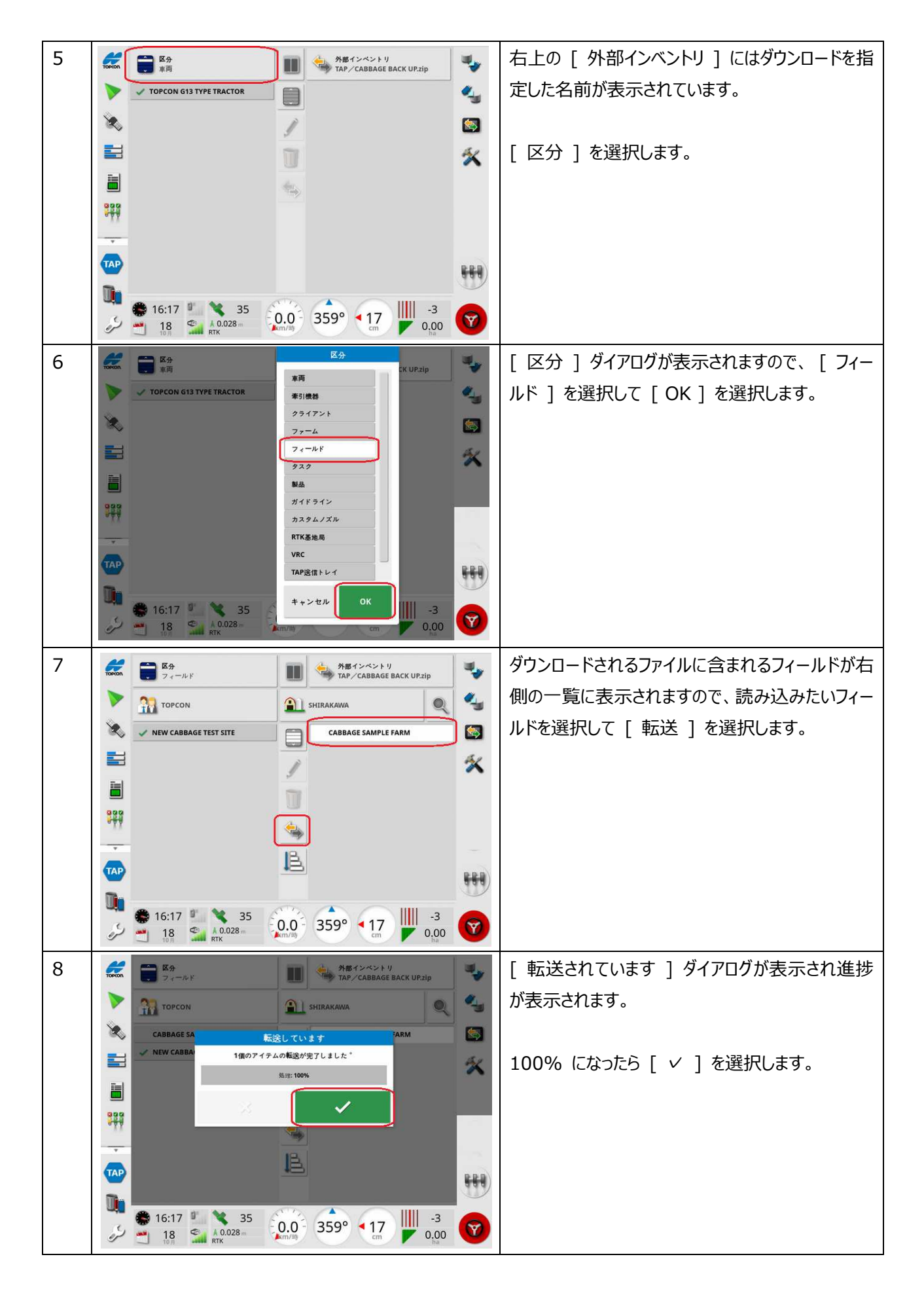

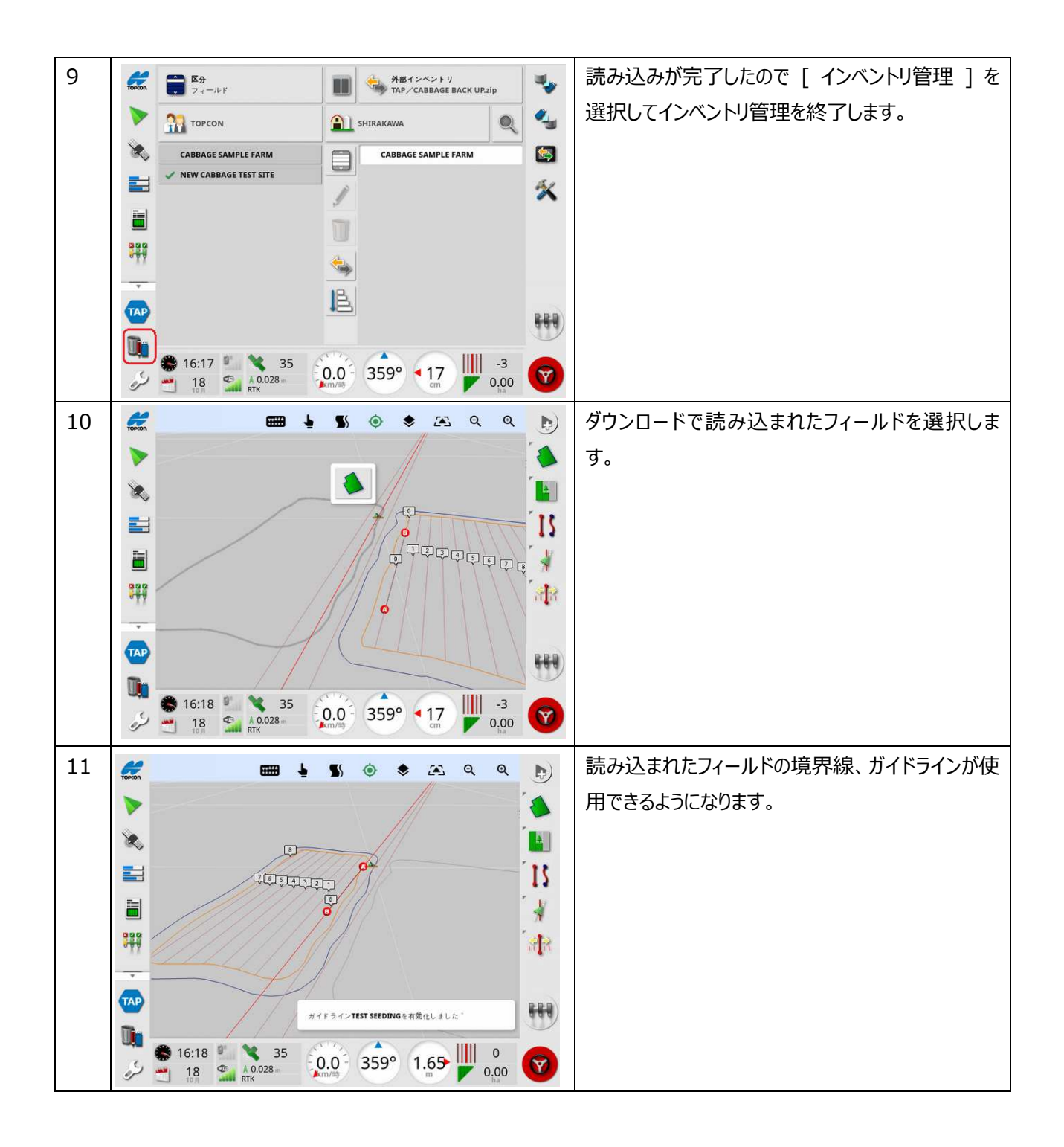